## **DARPAN PORTAL** ৰ দ্বাৰা ধেমাজি মহাবিদ্যালয়ত উচ্চতৰ মাধ্যমিক প্ৰথম বৰ্ষৰ (২০২৪-২৫) নামভৰ্তিৰ নিৰ্দেশাৱলী

- 1. **S÷ïíZáGRãZ S÷-S¼ (#áïíUPR\ #áBïíNý** Scan **@üâ\ \áâAU)**
	- ।. Passport Size ফ'টো
	- $II.$  দশম শ্ৰেণী উত্তীৰ্ণৰ নম্বৰ তালিকা (10<sup>th</sup> Pass Mark sheet)
	- III. ক্রীড়া/সাংস্কৃতিক/NCC প্রমাণ পত্র (যদি আছে)
	- $IV.$  বিশেষভাৱে সক্ষম প্ৰমাণ পত্ৰ (যদি প্ৰয়োজনীয়)
	- v. জাতিগত প্ৰমাণ-পত্ৰ (যদি প্ৰয়োজনীয়)
	- vi. স্মাৰ্থিক ভাৱে দুৰ্বল শ্ৰেণীৰ (EWS) প্ৰমাণ-পত্ৰ (যদি প্ৰয়োজনীয়)
	- $VII.$  Gap Certificate/Undertaking/Affidavit (যদি প্রয়োজনীয়)
- 2. **Online** প্ৰ-পত্ৰ পূৰণৰ পদক্ষেপসমূহ
	- I. Darpan Portal [\(www.darpan.ahseconline.in\)](http://www.darpan.ahseconline.in/) click कबक
	- **II. CLICK HERE ত click কৰক**
	- III. a¨ সকলোবোৰ তথ্য পূৰণ কৰক আৰু প্ৰয়োজনীয় প্ৰ-পত্ৰস<mark>মূহ সঠিকভাৱে U</mark>pload কৰক
	- **IV. NEXT** ত click কৰক
	- V. নামভৰ্তি পত্ৰখনৰ তথ্যসমূহ পৰীক্ষা কৰক আৰু **NEXT** ত click কৰক
	- VI. School/College ৰ তালিকা চাবৰ বাবে **COLLEGES** ত click কৰক
	- VII. এতিয়া Dhemaji College ৰ সবিশেষ তথ্য দেখা পাব আৰু CLICK HERE TO APPLY ত click কৰক
	- VIII. প্ৰয়োজনীয় শাখা (Stream) ত select কৰক আৰু আবেদন কৰক (**APPLY**)

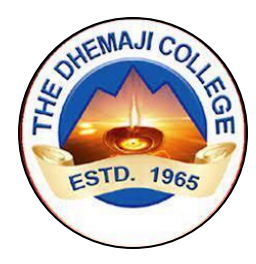

## **GUIDELINES FOR THE STUDENTS FOR USING DARPAN PORTAL for admission in H.S. first year in DHEMAJI COLLEGE**

## **Documents required (please scan the documents before applying)**

- 1. Passport sized photo.
- 2. Class 10th's Mark sheet.
- 3. Extra-curricular certificate in Sports/Cultural/NCC Certificate, as applicable.
- 4. Specially-Abled Certificate, as applicable.
- 5. Caste Certificate, as applicable.
- 6. EWS Certificate, as applicable.
- 7. Gap Certificate/Undertaking/Affidavit, as applicable.

## **Steps for Online form fill up:**

STEP-1 : Visit The DARPAN Portal By URL<https://studentcorner.darpan.ahseconline.in/login>

STEP-2 : Click On CLICK HERE To Register A New Account.

STEP-3 : Fill Up All The Details, upload the requisite documents In The Form And Click On PROCEED TO NEXT Button.

STEP-4 : Verify The Admission Form And Click On NEXT Button.

STEP-5 : Click On COLLEGES Tab To View The List Of Schools/Colleges.

STEP-6 : Select **Dhemaji College** And Click On APPLY Button.

STEP-7 : Details Of The Dhemaji College Will Appear. Click On CLICK HERE TO APPLY Button.

STEP-8 : SELECT THE STREAM OF YOUR CHOICE AND APPLY.